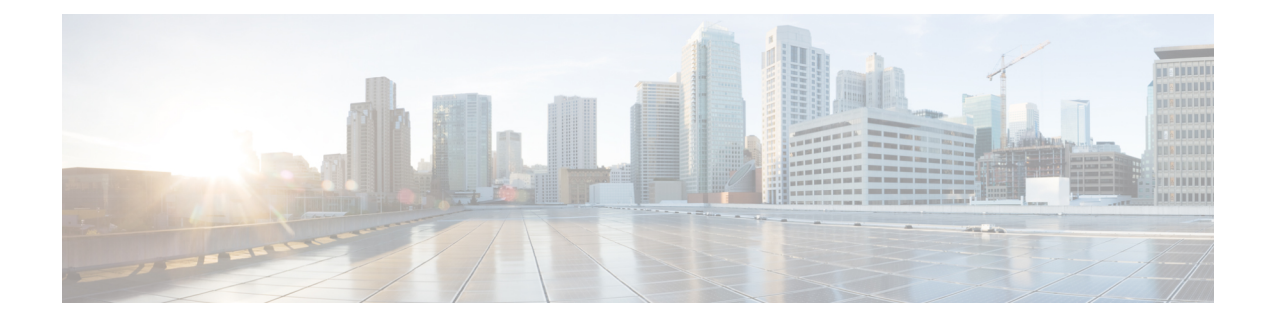

# **Viewing Server Properties**

This chapter includes the following sections:

- Viewing Server [Utilization,](#page-0-0) on page 1
- Viewing CPU [Properties,](#page-2-0) on page 3
- Viewing Memory [Properties,](#page-2-1) on page 3
- Viewing PCI Adapter [Properties,](#page-4-0) on page 5
- Viewing Storage [Properties,](#page-5-0) on page 6
- Viewing TPM [Properties,](#page-6-0) on page 7
- [Viewing](#page-7-0) a PID Catalog , on page 8

## <span id="page-0-0"></span>**Viewing Server Utilization**

#### **Procedure**

- **Step 1** Log into Cisco IMC interface.
- **Step 2** In the Navigation pane, click the **Chassis** menu.
- **Step 3** In the **Chassis** menu, click **Summary**.

The **Summary** node provides information on **Server Properties**, **Chassis status**, **Cisco IMC Information**, and **Server Utilization**.

Real-time monitoring of CPU, memory, and I/O utilization in the system is provided interms of **Compute Usage Per Second (CUPS)** . It is independent of the OS and does not consume CPU resources.

Cisco servers monitors below sensors:

Platform CUPS Sensor - Provides the Computation, Memory, and I/O resource utilization value in the form of a platform CUPS Index.

Core CUPS Sensor - Provides the computation utilization value.

Memory CUPS Sensor - Provides the memory utilization value.

IO CUPS Sensor - Provides the I/O resource utilization value.

CUPS sensors are hardware level sensors and the values will not match the values from OS based tools. **Note**

c

These utilization values are obtained by querying the data from a set of dedicated, sideband telemetry counters provided by the platform ingredients (CPU and chipset). These counters are called **Resource Monitoring Counters (RMCs)**.

**RMCs** provide the real-time information pertaining to the three main domains of platform resources – CPU, memory, and I/O. The utilization information for each of these domains is obtained by aggregating the individual counters at a resource instance level.

**Step 4** In the **Server Utilization** area, review the following information:

| <b>Name</b>                    | <b>Description</b>                                                                                                    |
|--------------------------------|----------------------------------------------------------------------------------------------------|
| <b>Overall Utilization (%)</b> | Measured as CUPS Index. This is a composite metric<br>used to provide quick high level assessment of<br>Platform Utilization. The CUPS Index is thus a<br>measure of the compute headroom available on the<br>server. Hence, if the system has a large CUPS Index,<br>then there is limited headroom to place additional<br>workload on that system. As the resource consumption<br>decreases, the system's CUPS Index decreases. A low<br>CUPS Index indicates that there is a large amount of<br>compute headroom and the server is a prime target<br>for receiving new workloads or having the workload<br>migrated off and the server being put into a lower<br>power state in order to reduce power consumption.<br>Such workload monitoring can then be applied<br>throughout the data center to provide a high-level and<br>holistic view of the datacenter's workload. |
| <b>CPU Utilization (%)</b>     | CPU RMC provides CPU utilization metrics. These<br>are individual CPU core counters which are<br>aggregated to provide the cumulative utilization of all<br>the cores in the package.                                                                                                    |
| Memory Utilization (%)         | Memory RMC provides memory utilization metrics.<br>These are individual counters to measure memory<br>traffic occurring at each memory channel or memory<br>controller instance. These are then aggregated to<br>measure the cumulative memory traffic across all the<br>memory channels in the package.                                                                                                    |
| IO Utilization (%)             | IO RMC provides IO utilization metrics. These are<br>individual counters, one per root port in the PCI<br>Express Root Complex to measure PCI Express traffic<br>emanating from or directed to that root port and the<br>segment below. These counters are then aggregated<br>to measure PCI express traffic for all PCI Express<br>segments emanating from the package. The PCI<br>Express Root Port represents a PCI segment and is<br>hence is the single central component that carries the<br>entire traffic generated by that segment.                                                                                                    |

## <span id="page-2-0"></span>**Viewing CPU Properties**

#### **Procedure**

- **Step 1** In the **Navigation** pane, click the **Chassis** menu.
- **Step 2** In the **Chassis** menu, click **Inventory**.
- **Step 3** In the **Inventory** pane, click the **CPUs** tab.
- **Step 4** Review the following information for each CPU:

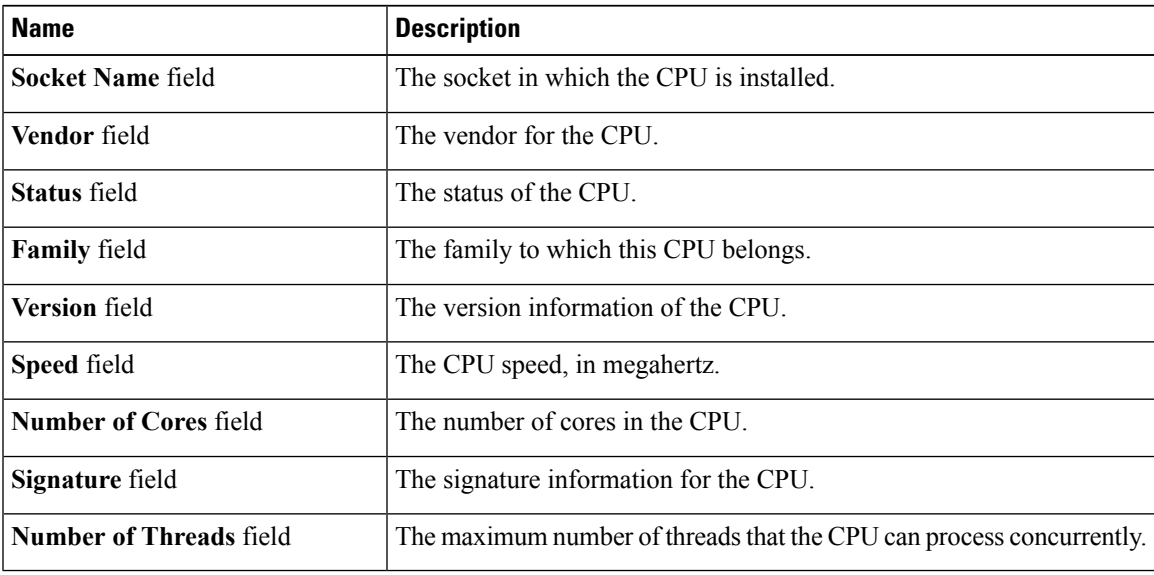

## <span id="page-2-1"></span>**Viewing Memory Properties**

#### **Procedure**

- **Step 1** In the **Navigation** pane, click the **Chassis** menu.
- **Step 2** In the **Chassis** menu, click **Inventory**.
- **Step 3** In the **Inventory** pane, click the **Memory** tab.
- **Step 4** In the **Memory Summary** area, review the following summary information about memory:

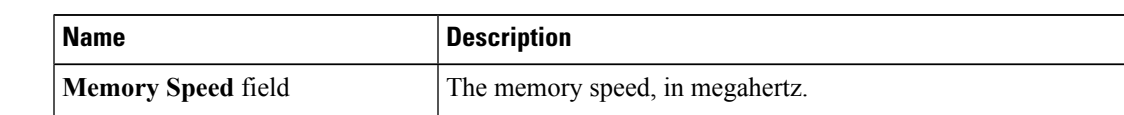

**Failed Memory** field The amount of memory that is currently failing, in megabytes.

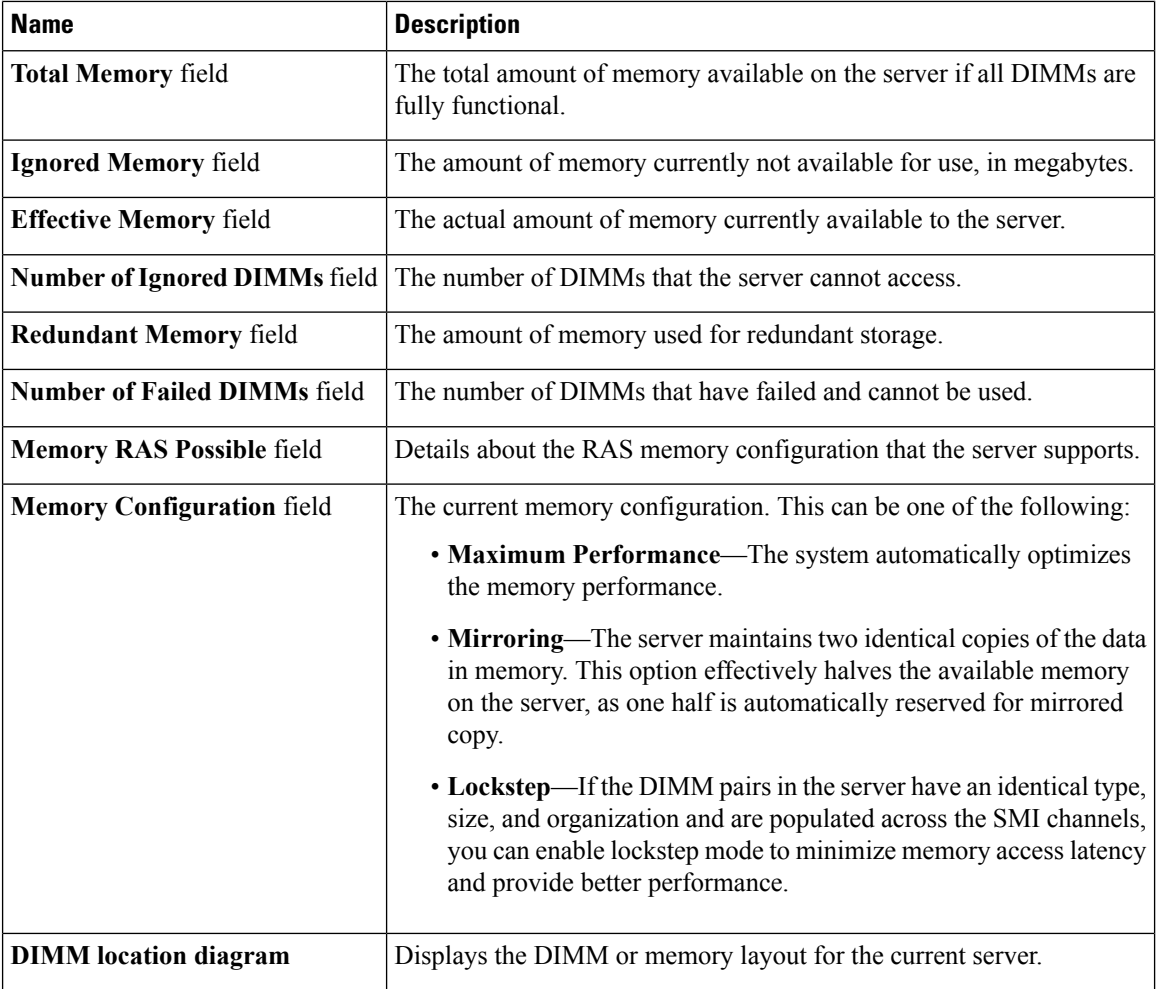

**Step 5** In the **DIMM Black Listing** area, view the overall status of a DIMM and also enable DIMM black listing.

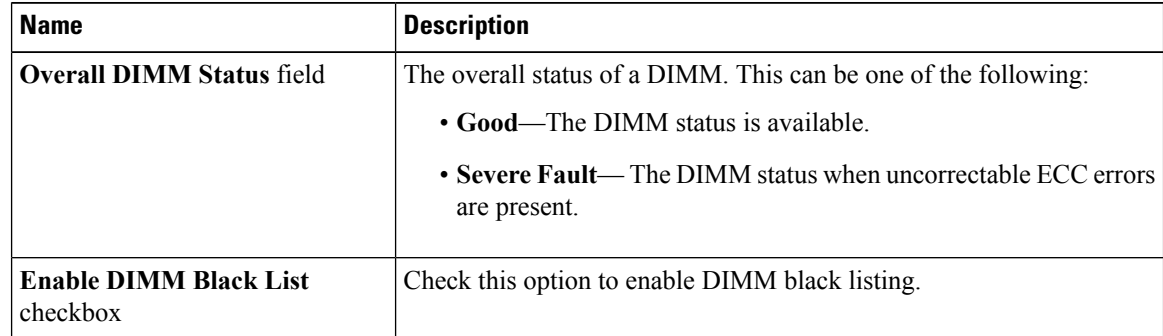

**Step 6** In the **Memory Details** table, review the following detailed information about each DIMM:

**Tip** Click a column header to sort the table rows, according to the entries in that column.

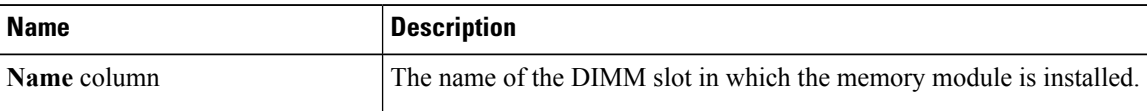

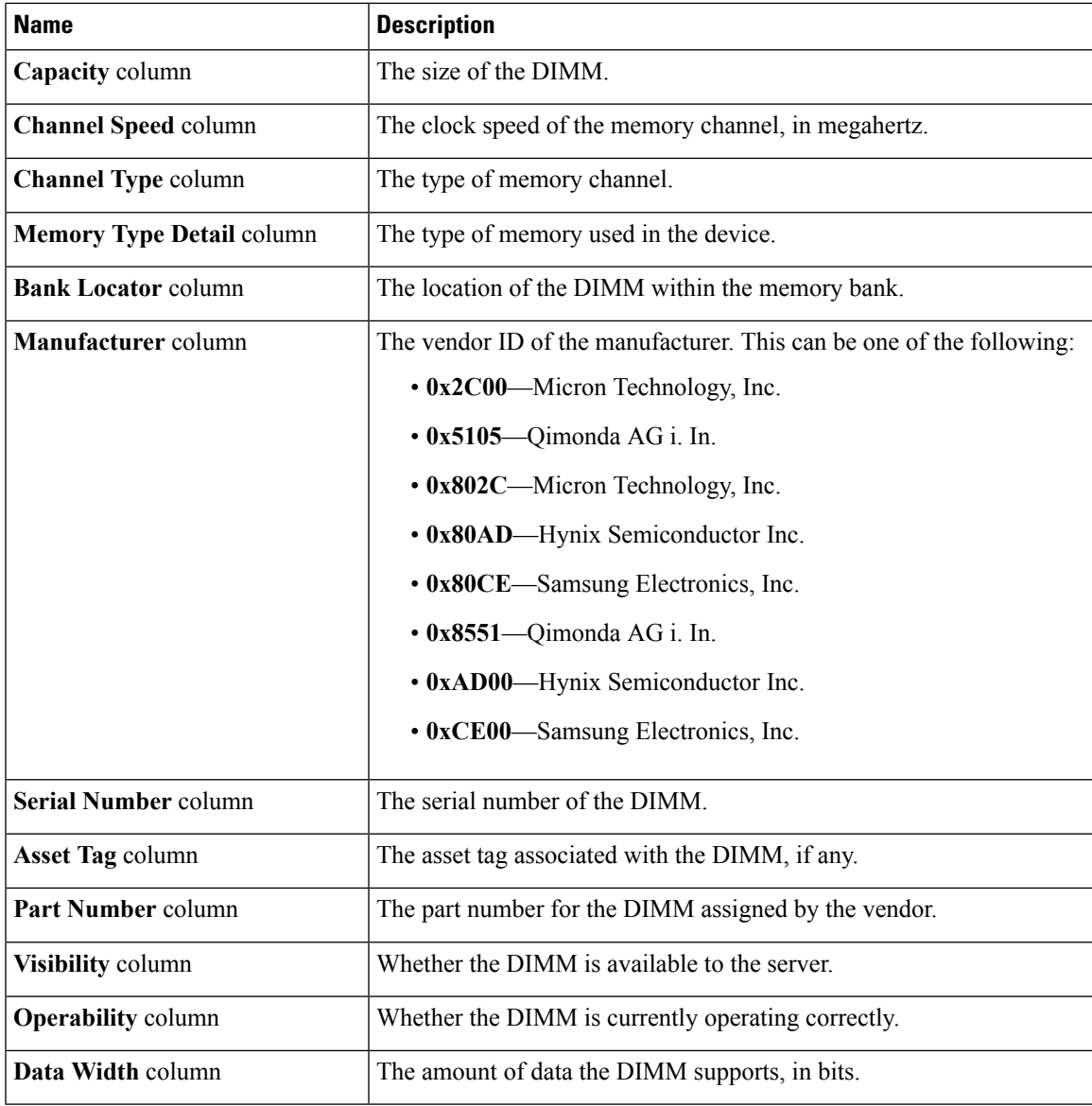

# <span id="page-4-0"></span>**Viewing PCI Adapter Properties**

### **Before you begin**

The server must be powered on, or the properties will not display.

### **Procedure**

**Step 1** In the **Navigation** pane, click the **Chassis** menu.

- **Step 2** In the **Chassis** menu, click **Inventory**.
- **Step 3** In the **Inventory** pane, click the **PCI Adapters** tab.
- **Step 4** In the **PCI Adapters** area, review the following information for the installed PCI adapters:

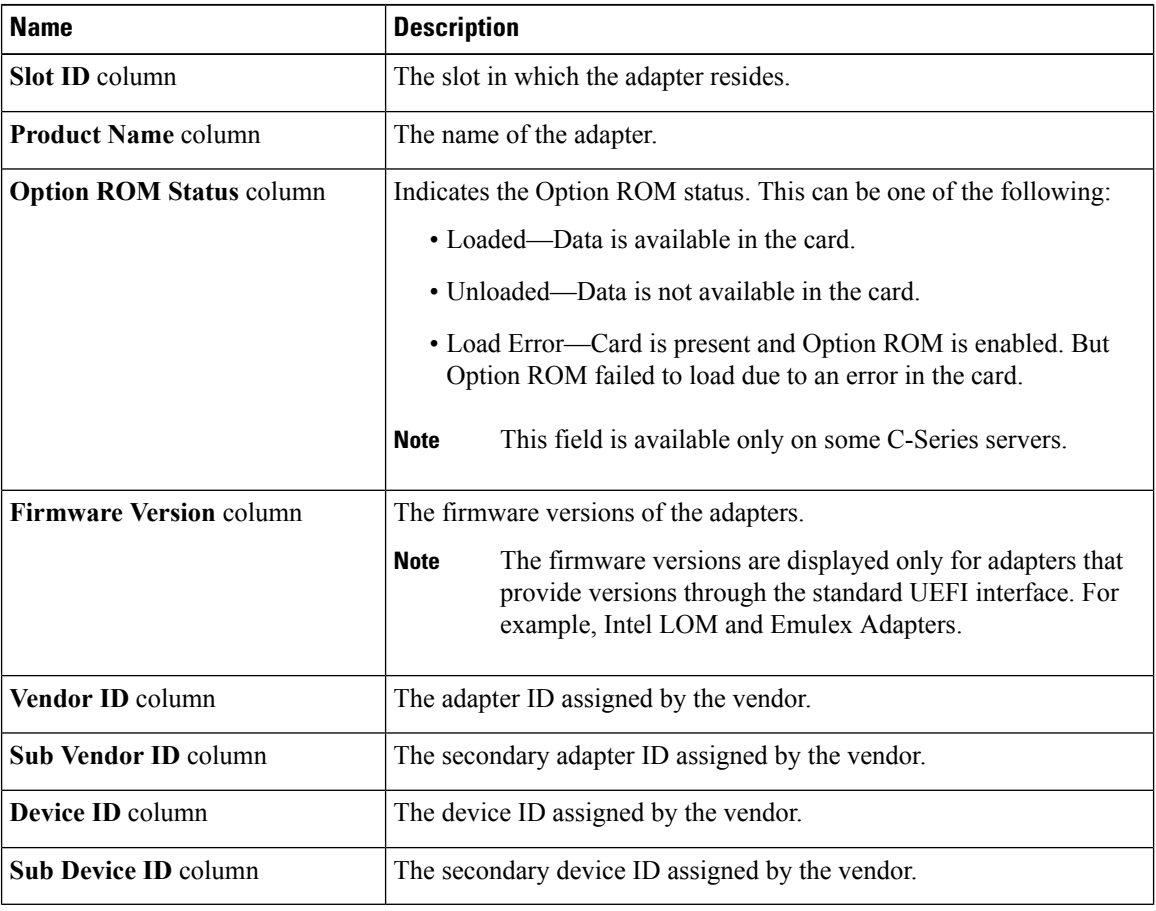

# <span id="page-5-0"></span>**Viewing Storage Properties**

#### **Before you begin**

The server must be powered on, or the properties will not display.

#### **Procedure**

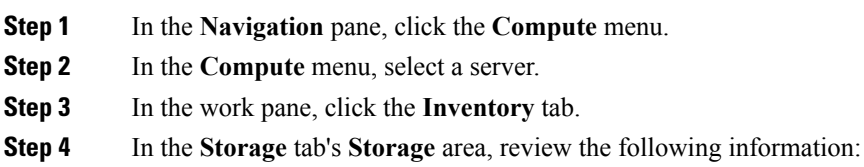

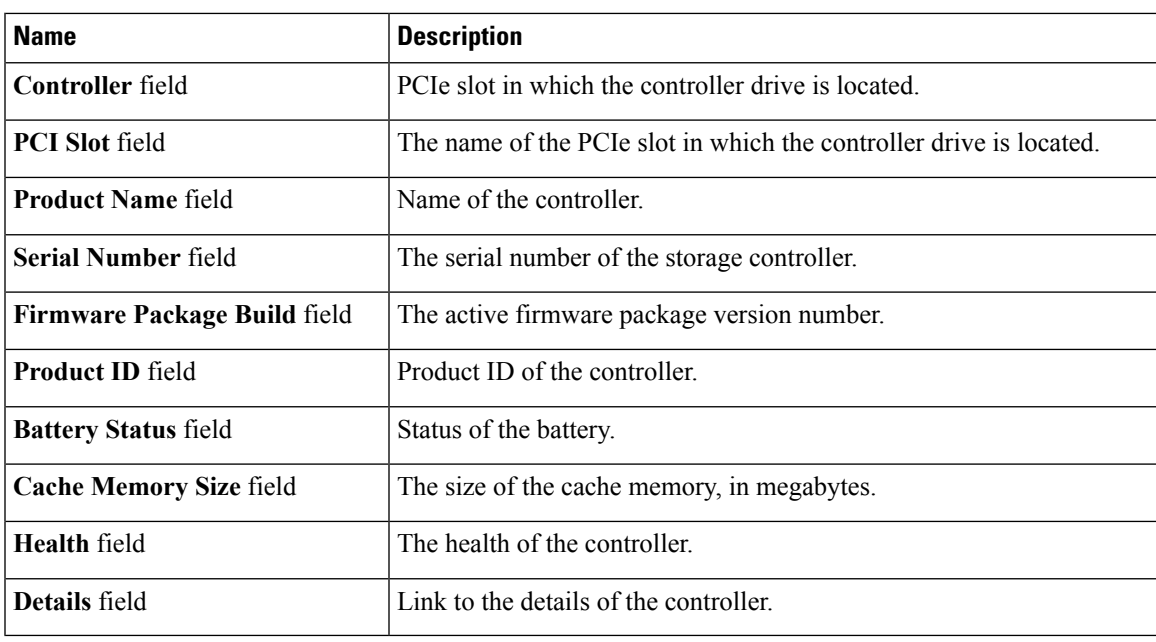

# <span id="page-6-0"></span>**Viewing TPM Properties**

### **Procedure**

- **Step 1** In the **Navigation** pane, click the **Chassis** menu.
- **Step 2** In the **Chassis** menu, click **Inventory**.
- **Step 3** In the **Inventory** pane, click the **TPM** tab
- **Step 4** Review the following information:

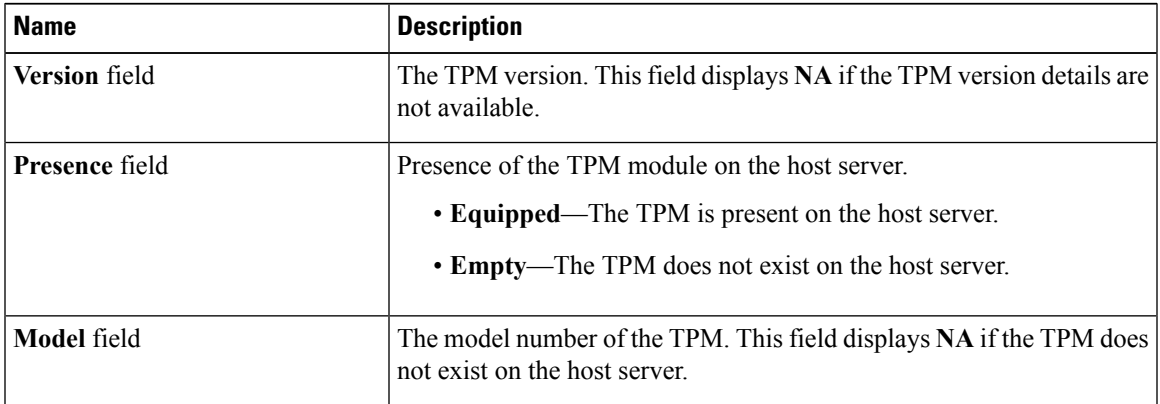

 $\mathbf l$ 

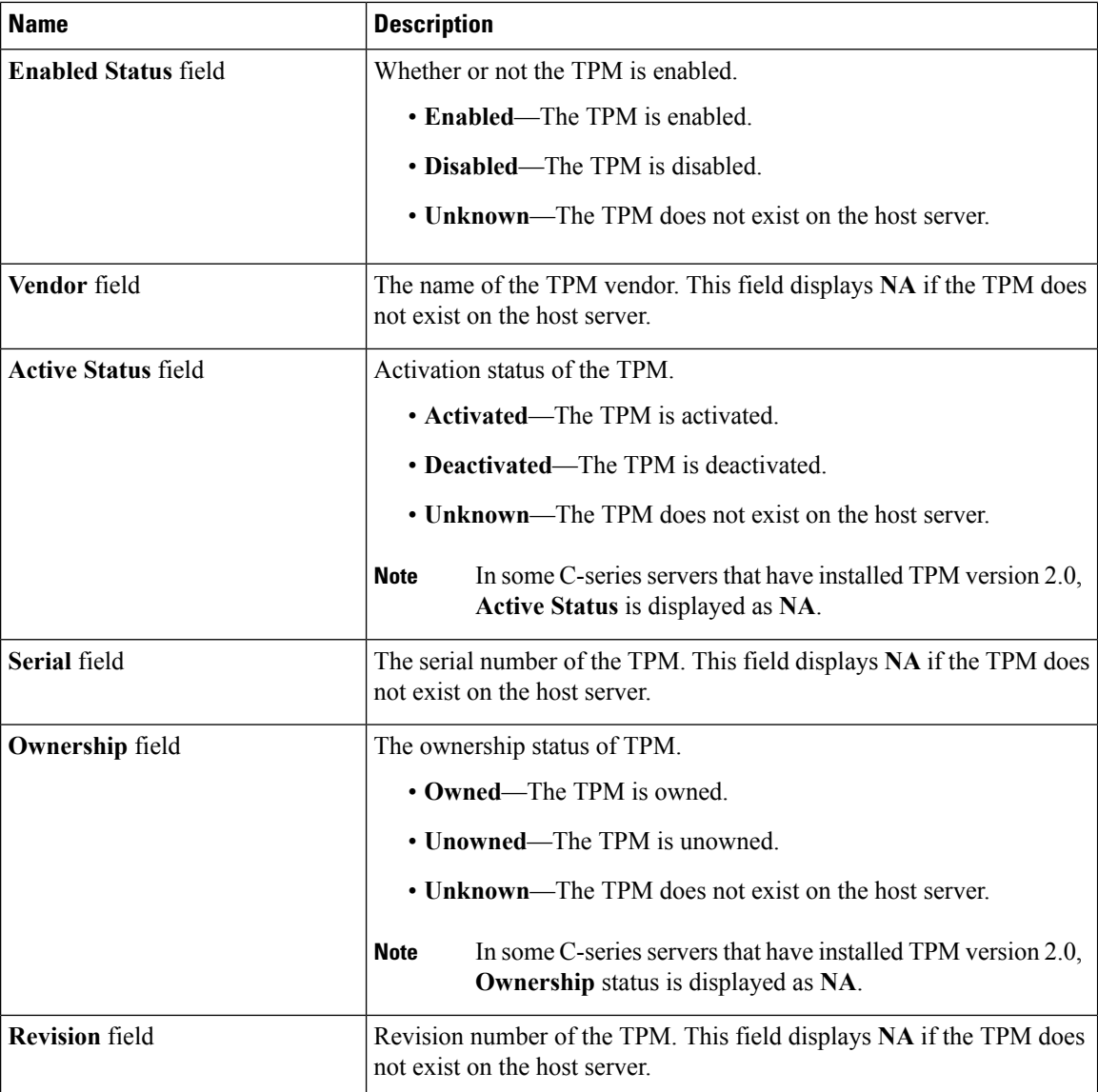

# <span id="page-7-0"></span>**Viewing a PID Catalog**

**Procedure**

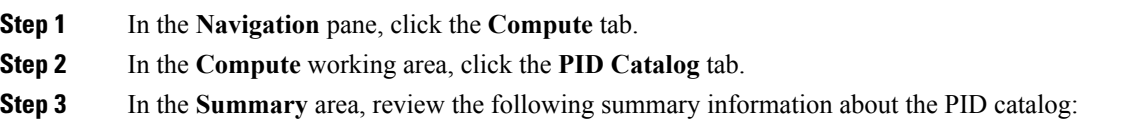

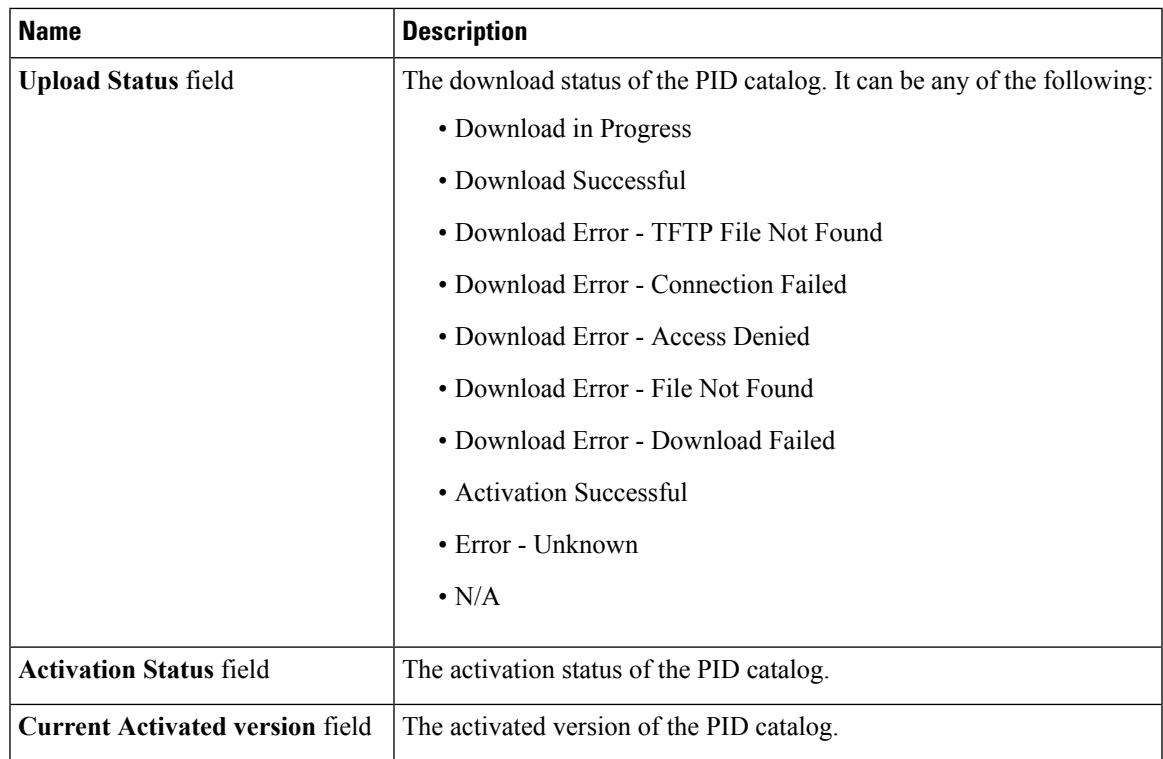

### **Step 4** In the **CPU** table, review the following information about CPU:

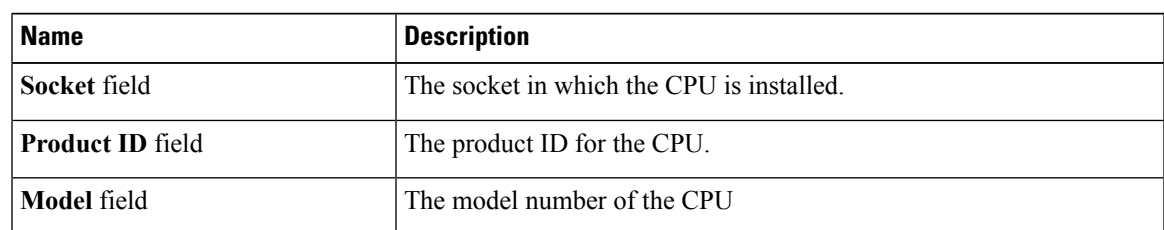

### **Step 5** In the **Memory** table, review the following information about memory:

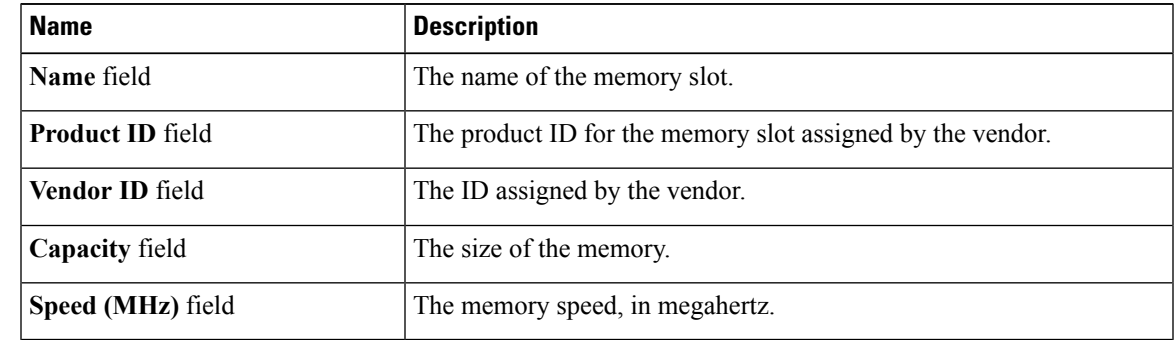

### **Step 6** In the **PCI Adapters** table, review the following information about PCI adapter:

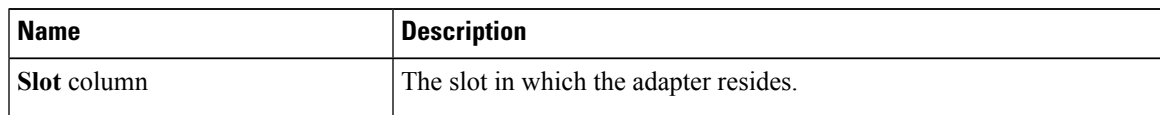

I

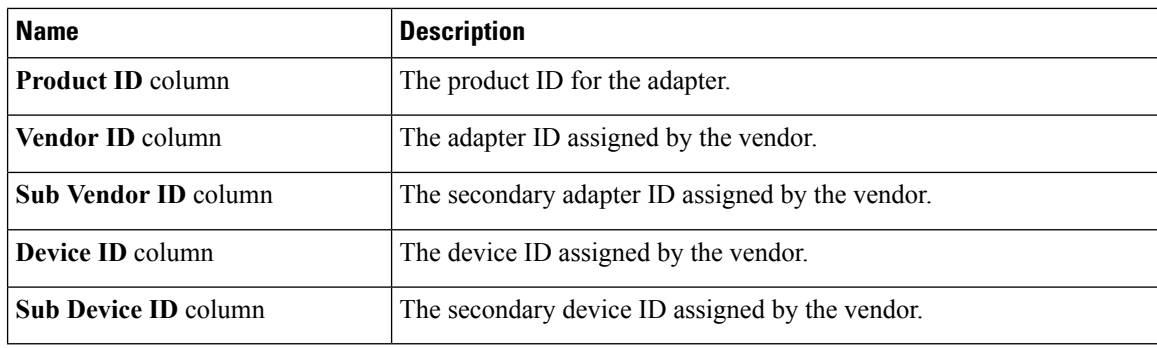

### **Step 7** In the **HDD** table, review the following information about HDD:

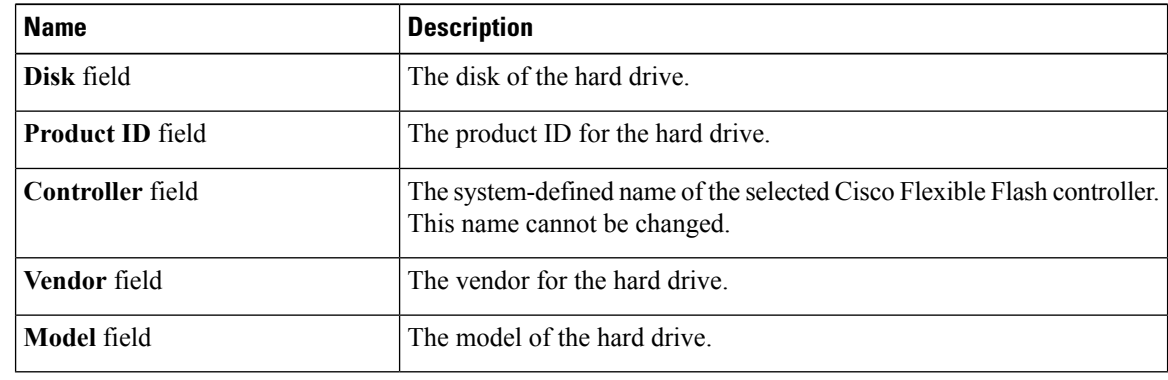

**Viewing Server Properties**